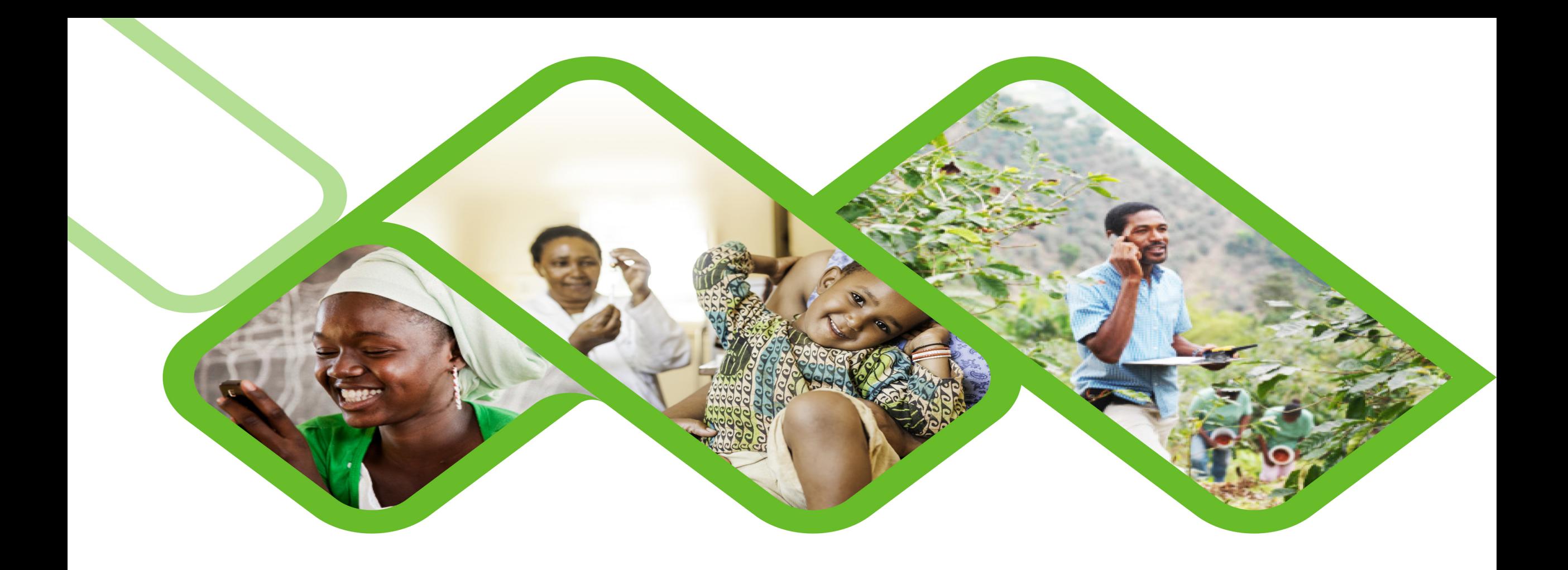

### **Mezzanine Applications**

**How to use your support user role?** 

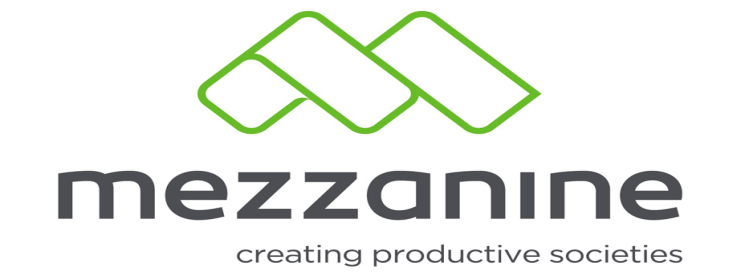

# <sup>1</sup> Support user role

• We have made it easy for our clients to monitor and manage their Community Health Workers in the field.

• A "Support User" role on the web portal will have access to specific mobile user information - this will assist them whenever a mobile user reports a mobile application support related issue.

• The goal of the Support User is to proactively assist mobile users in the field.

## **What to look for when helping a user in the fields** 2

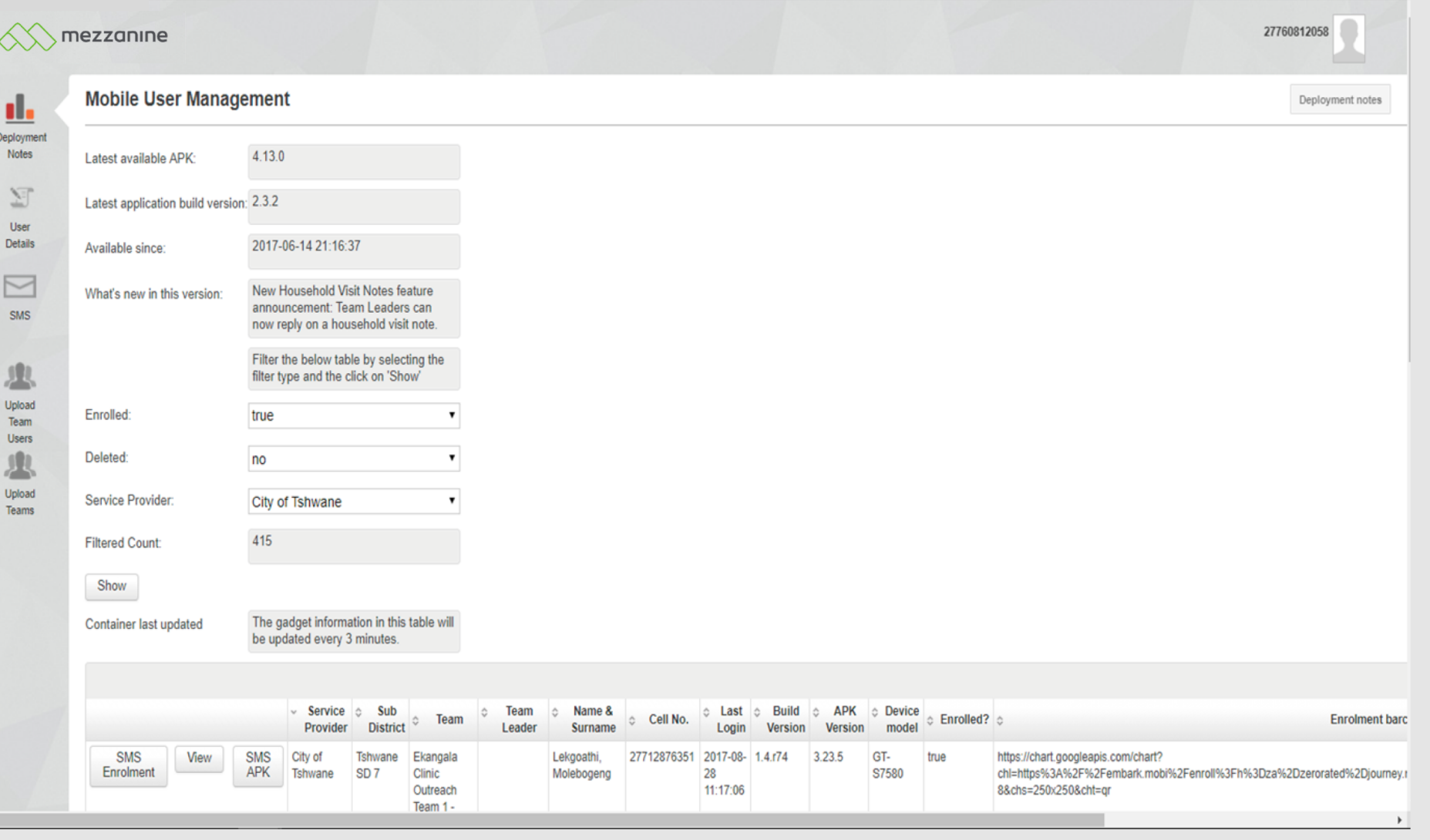

 $\left\langle \cdot \right\rangle$ 

1. Get access as a Support user. A member from the Mezzanine team will have to invite you.

#### **Mobile user Management** 3

#### **Mobile User Management**

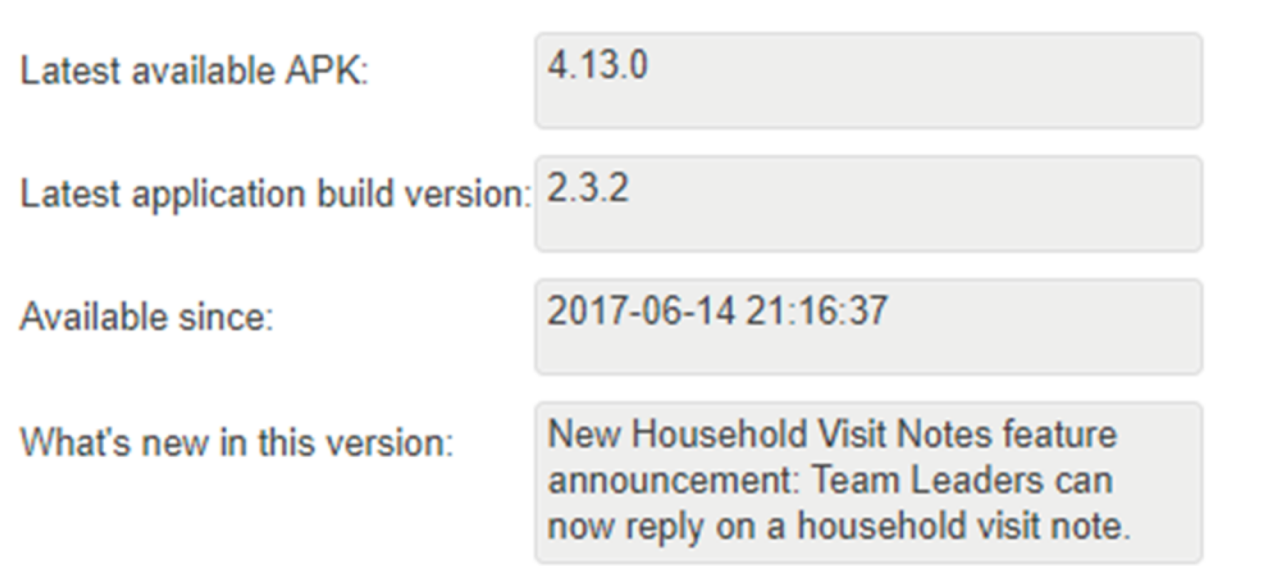

2. When you are logged in as a Support user, you will see that the "latest" APK version and application build version information is listed.

This shows you the APK and app build version each mobile user in the field should have on their devices.

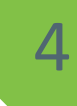

3. "**Latest available APK**" is the physical application download on the mobile user's device. The APK contains the technology to allow certain features within the application workflow to function. The APK version will not update very often, but it is important to ensure that all of the users in the field have the latest APK installed on their devices. Without the latest APK installed users may experience errors within the application.

4. "**Latest application build version**" is the application logic and workflow. Whenever a change is made to the application workflow (for example adding a new question) the "application build version" will be updated with the new deployment.

5. "**Available since**" shows you when the latest application build version was deployed to the mobile users in the field.

6. "**What's new in this version**" will give you a short description on what was changed in the application logic for the latest build version deployment.

## **Populate table** 5

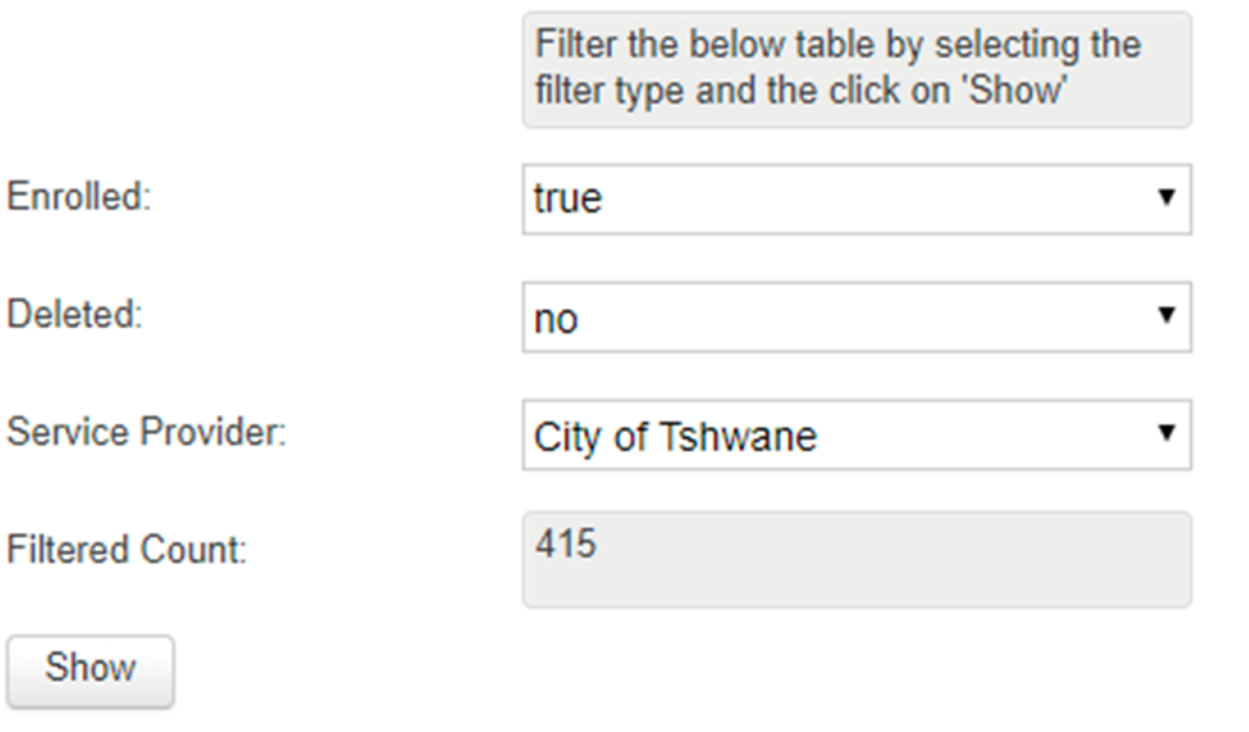

7. To see what versions the mobile users in the field have on their devices - use the filters to populate the table.

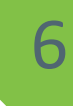

"**Enrolled = true**" means the mobile user is created and enrolled (meaning they can access the application).

"**Enrolled = false**" means the mobile user is created but not yet enrolled. If a mobile user is created and not deleted, then they must be enrolled so that they can use the application.

"**Service Provider**" relates to the implementation partner for your specific deployment.

"**Filtered Count**" shows you the number of mobile users selected based on the filter you applied.

Click on "**Show**" to populate the table with the selected filters

#### **Mobile user information** 7

Uplo:<br>Tear<br>User

Uploa Tean

13. The table will display all the relevant mobile user information.

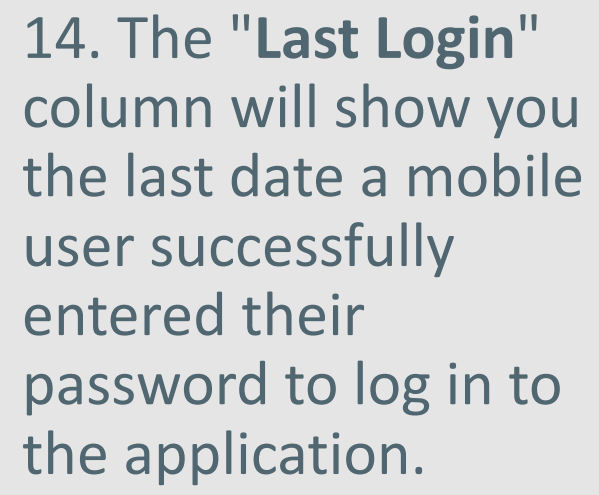

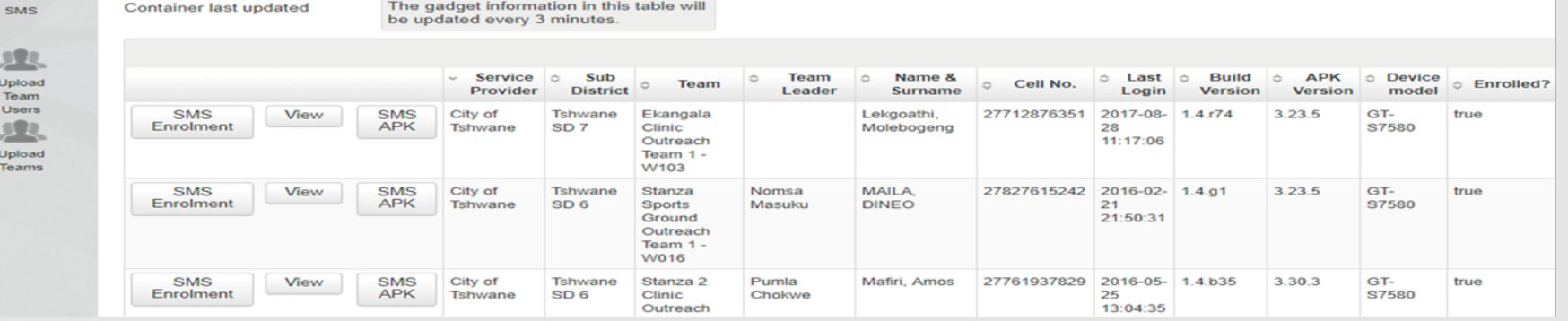

15. In the "**Build Version**" column you will see the specific application build version present on the mobile user's device. (Remember that it should correspond with the "**Latest application build version**" shown at the top of this web portal view).

16. The "**Container Version**" column shows you what version of the application APK a specific mobile user have installed on their device. (Remember that it should correspond with the "**Latest available APK**" shown at the top of this web portal view).

17. In "**App errors?**" we show you whether the mobile user has experienced app errors before. By clicking on "View" on the left hand side, next to the mobile user's details, you will see more information on the type of errors the mobile user experienced.

18. The "**Enrolled?**" column should always state "**true**". If it is false, then you can use the "**SMS Enrolment**" button to send the enrolment link to the mobile user.

19. When you "**View**" a specific mobile user you will see all the registration and device details related to that mobile user.

#### **Mobile user details** 9

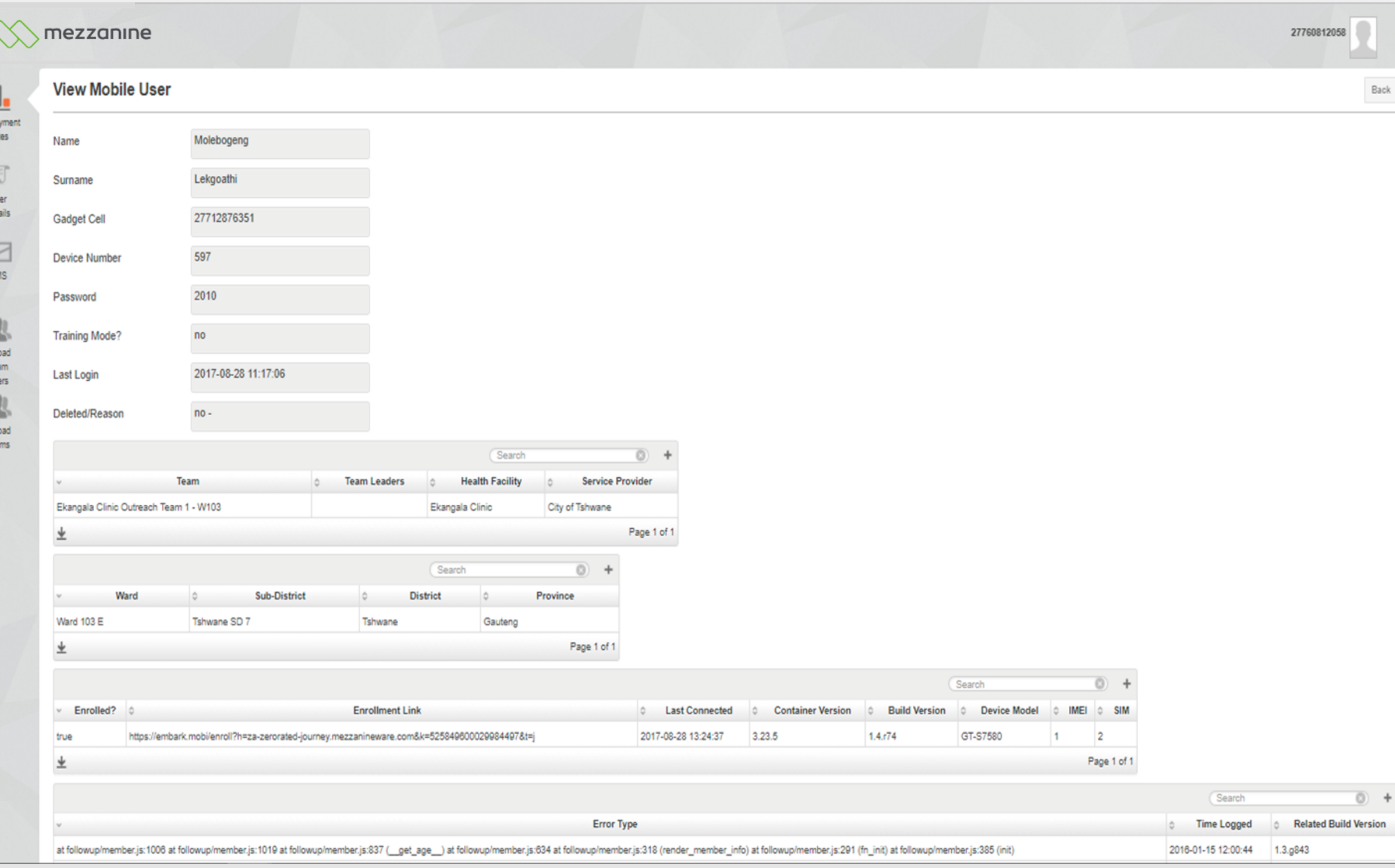

19. When you "**View**" a specific mobile user you will see all the registration and device details related to that mobile user.